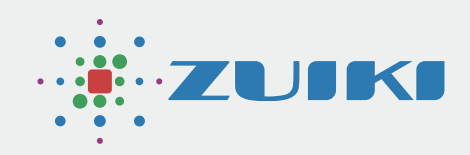

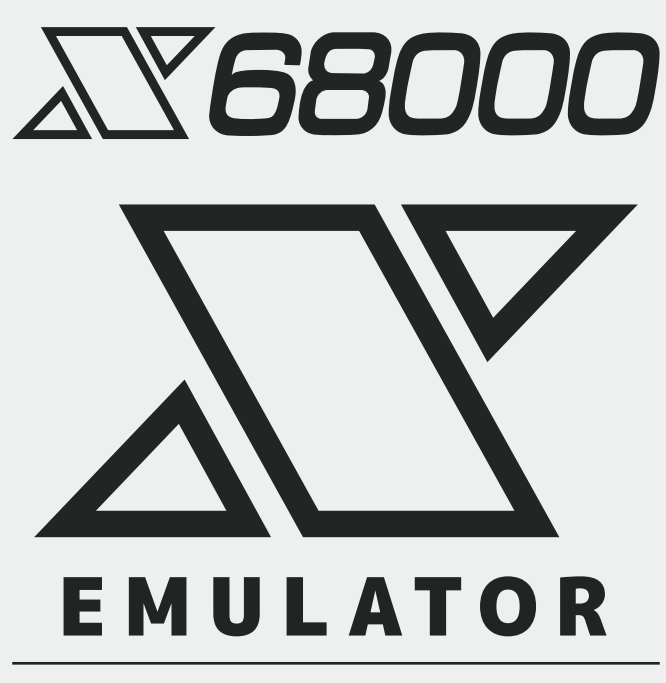

Ver.1.3.1

X68000 エミュレータ

**目次**

### **1. X68000 エミュレータ操作説明**

- 1.1 X68000 エミュレータ起動
- 1.2 X68000 エミュレータ起動後の電源OFF
- 1.3 X68000 エミュレータ フロッピーディスクイメージ読み込み

1.3.1 方法1 EARLY ACCESS KIT付属のシステムディスクSDカード

- 1.3.2 X68000 エミュレータでサポートする市販SDカード
- -<br>1.3.3 方法2 フロッピーディスクイメージの自動起動
- 1.3.4 方法3 フロッピーディスクイメージの選択起動
- 1.4 X68000 エミュレータ動作仕様
- 1.5 Pseudo SCSI機能について

## **1. X68000 エミュレータ操作説明**

X68000 エミュレータではXDF形式のフロッピーディスクイメージを読み込んでX68000のソフトウェアを 使用できます。

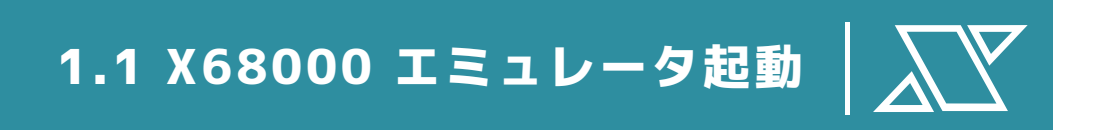

X68000 エミュレータの起動は、X68000 Z セットアップユーティリティから起動する方法と、 X68000 Z ゲームランチャーから起動する方法の2種類があります。 X68000 Z ゲームランチャーでエミュレータアイコンを選択し決定を押すとX68000 エミュレータが起動します。 詳細なX68000 エミュレータ起動手順については「X68000 Z セットアップユーティリティ」のマニュアルと 「X68000 Z ゲームランチャー」のマニュアルを確認ください。

### 1.2 X68000 エミュレータ起動後の電源OFF

X68000 エミュレータ起動後に電源をOFFする手順について説明します。

X68000 Z本体のPOWERスイッチを押すと、電源をOFFにする準備が始まります。 電源をOFFにする準備が始まるとX68000 Z本体のインジケーター部のPOWERランプが緑点滅を行います。 X68000 Z本体のPOWERランプが赤になったら、電源OFF状態です。

注意:

電源をOFFにしている途中で、もう一度POWERスイッチを押すとシステムが正しく起動できない場合があり ます。 X68000 Z本体のPOWERランプが赤色になったことを確認してから、もう一度POWERスイッチを押し てください。

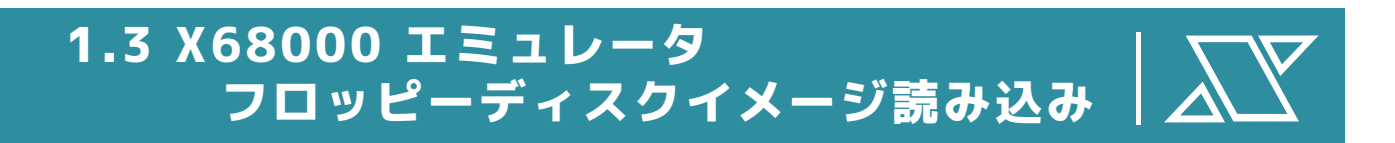

X68000 エミュレータはフロッピーディスクイメージを読み込む方法をいくつかサポートしています。

注意:

ゲームSDカード内のフロッピーディスクイメージはX68000 エミュレータでの読み込みはサポート していません。

### 1.3.1 方法1 EARLY ACCESS KIT付属の システムディスクSDカード

EARLY ACCESS KIT付属システムディスクのSDカードを任意のSDスロットに挿した状態で X68000 エミュレータを起動すると、Human68k v1.0が起動します。

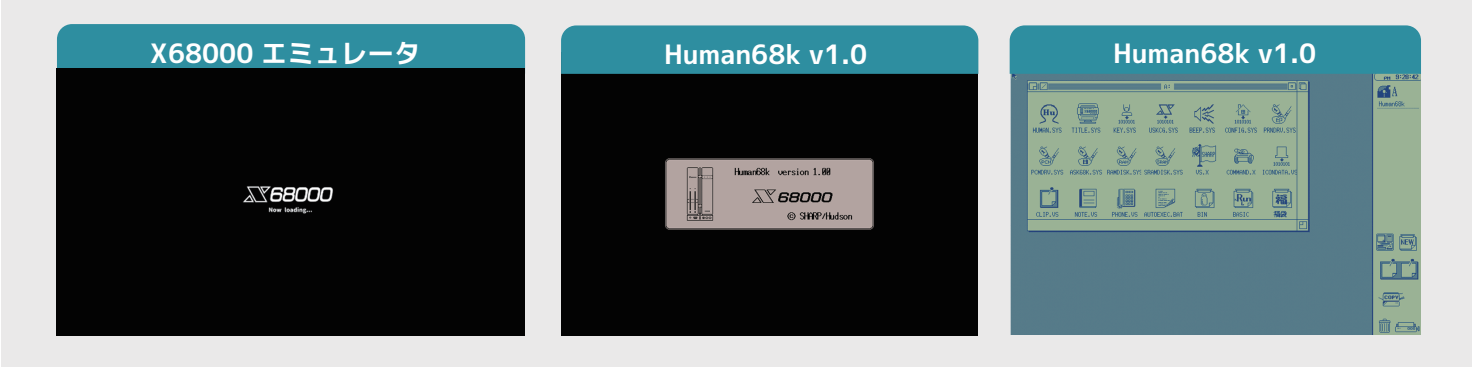

### 1.3.2 X68000 エミュレータでサポートする 市販SDカード

以下の方法2と方法3では、市販のSDカード(SDHC 仕様、容量 32GB まで、FAT32 フォーマット) を使用します。

**A SDカードに関する注意** 

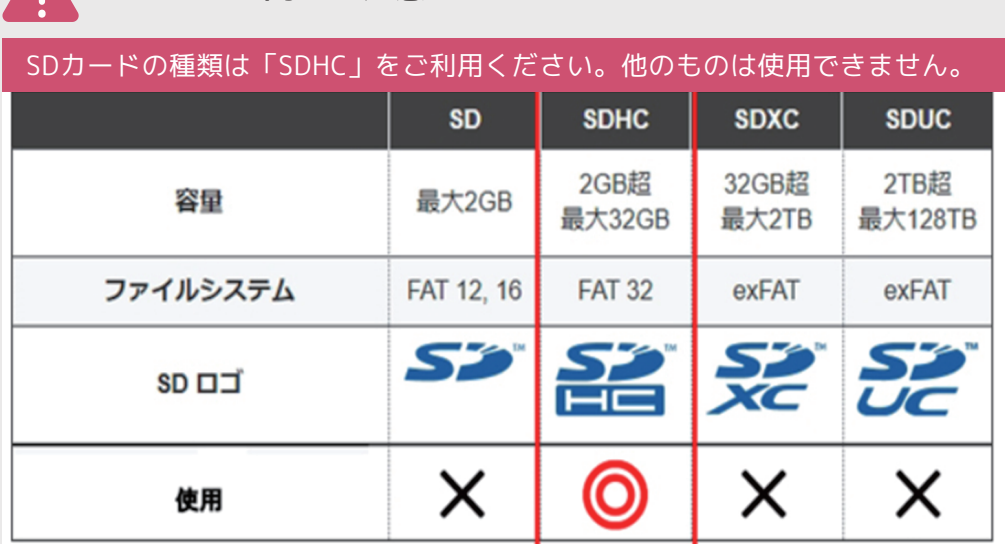

※ micro SDHCカードもご利用できますが、その場合は専用SD変換アダプタに挿入してご使用ください。

お手元にSDHCカードを用意します。

パソコンにSDHCカードを挿入して、アイコンを右クリックし、プロパティ(R)を選択します。(Windowsの場合) ファイルシステムが「FAT32」であることを確認します。

※「FAT32」でない場合は、フォーマットを行い、ファイルシステムを「FAT32」にします。

準備して、PC等でXDF形式のイメージファイルをSDカードに書き込んでください。

1.3.3方法2 フロッピーディスクイメージの自動起動

SDカード直下にautomount.xdfが存在する場合、 そのSDカードをSDスロットに挿した状態で X68000 エミュレータを起動すると、挿した側の ドライブに自動マウントされます。

# 1.3.4方法3 フロッピーディスクイメージの選択起動

 $\Box$  PC

圖ピデオ

 $\stackrel{=}{\longrightarrow}$  OS (C)

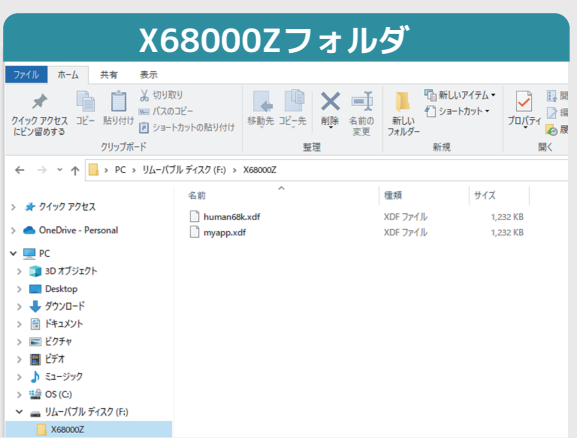

SDカード直下にX68000Zフォルダが 存在する場合(automount.xdfは存在しない)。 そのSDカードをSDスロットに挿した状態で X68000 エミュレータを起動すると、X68000Z フォルダ内のイメージファイルを選択画面が 表示されます。 キーボードのカーソルキー上下でマウント

したいイメージを選択し、Enter or スペースキー で決定します。

選択画面を抜けるには [cancel] を選択するか、 ESC キーを押すか、本体の該当ドライブ下の イジェクトスイッチを押してください。

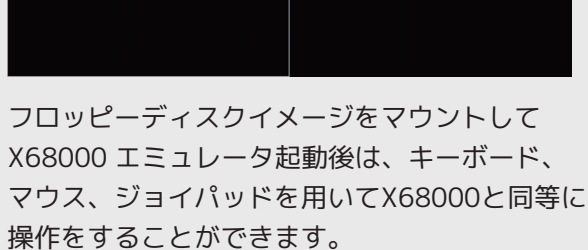

Ver 1.2.0以降はイメージファイル 選択にジョイパッドが使用できます。

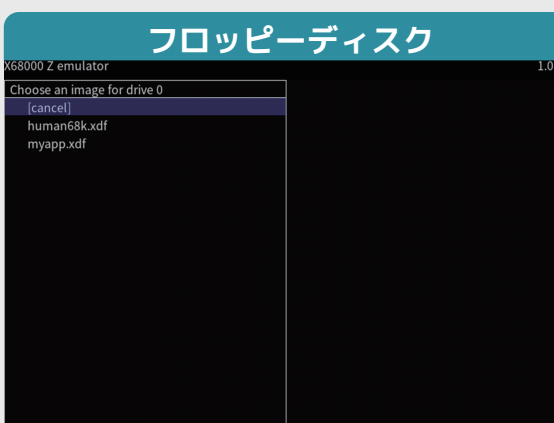

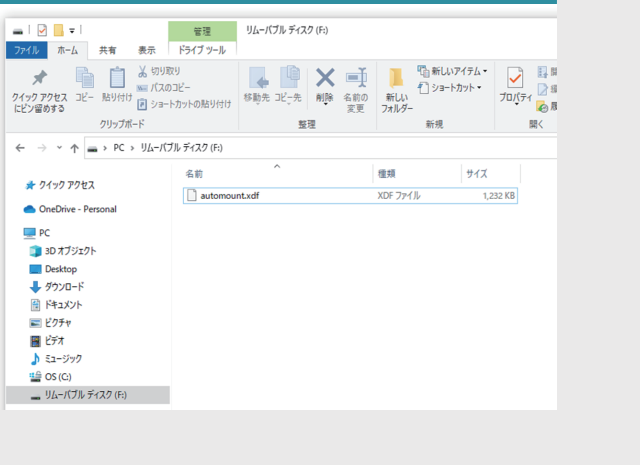

**画面名称:リムーバブルディスク**

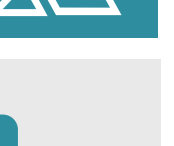

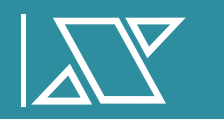

X68000 Zファームウェアバージョン 1.0.0 に搭載されているX68000 エミュレータの動作仕様を説明します。

#### ● ビデオ出力

- 〇 フレームバッファサイズを 768 x 512 とし、HDMI 720P 出力時に DE のスケーラで 972 x 648 に拡大して表示します (上下それぞれ 5 % のセーフティーゾーン設定)。
- 〇 X68000 側の出力解像度は 768 x 512 までです。それ以上の解像度が設定された場合は正常な 描画が行えません。

#### ● オーディオ出力

〇 HDMI とヘッドフォン端子に出力されます。"X68000 Z Launcher" の設定で本体スピーカー出力 を有効にしている場合は本体スピーカーからも出力されます (ヘッドフォン未接続時)。

#### ● フロッピーディスク関連

- 〇 SD カードの物理的な挿抜をフロッピーディスクの挿抜として扱います。SD カードがスロットに 挿入されて いる状態で、エミュレータからイジェクト操作済(ドライブのステータス LED が消灯 状態)のとき、該当ドライブのイジェクトボタンを押すことで再挿入操作を行うことができます。
- 〇 1 つの SD カードスロットが 1 つのフロッピーディスクドライブとして扱われます。 ドライブ 0/1 両方にフロッピーディスクを挿入したい場合は、SD カードが 2 つ必要になります。
- 〇 ご自身で用意したフロッピーディスクイメージ(XDF 形式のもの)を利用する場合。
	- 対応する SD カードは、SDHC 仕様のものです (容量 32GB までで、FAT32 フォーマット されたもの)。
	- イメージファイルは必ずバックアップをとってから本機で使用してください。
	- マウントしたいフロッピーディスクのイメージファイル (XDF 形式) をSD カードにコピー します。
	- ファイル名、及び格納先フォルダにより、下記のように扱われます。
		- 1.SD カードルートフォルダ直下の "automount.xdf"

SD カードを挿入した際に SD カード上にautomount.xdf が存在する場合、該当ドライブに マウントされます。

2.SD カードルートフォルダ直下の "X68000Z" フォルダ

"automount.xdf" が存在しないとき、SD カード挿入時にマウントするイメージファイルを 置くためのフォルダです。

本フォルダに有効なイメージファイルが存在し、かつ前述の自動マウントが行われない場合、 本フォルダ内からイメージファイルを選択することができます。

- Ver 1.2.0以前では、格納できるイメージファイルは最大100個、Ver 1.2.0以後では 最大500個のイメージファイルが格納可能です。
- イメージを選択するためにキーボードが接続されている必要があります。
- SD カード挿入時に表示される選択画面にて、カーソルキー上下でマウントしたいイメージ を選択し、ENTER or スペースキーで決定します。
- 選択画面を抜けるには [cancel] を選択するか、ESC キーを押すか、本体の該当ドライブ 下のイジェクトスイッチを押してください。
- 3.ファイルサイズが 1,261,568 bytes 未満のファイルは正当なイメージとして扱われず 読み込み動作が行われませんが、SD カードのライトプロテクトが無効かつファイルサイズ が0 bytes の場合は例外的にブランクディスクとして扱います。ブランクディスクは Human68k の fomatコマンドでフォーマットしてから利用してください。
- ▲イメージファイルは必ずバックアップをとってから本機で使用してください。
- 〇 ロック(ライトプロテクト)状態の SD カードが挿入された場合、X68000 からもライトプロテクト されフロッピーディスク状態として認識されます。
- 〇 X68000 側からフロッピーディスクに書き込まれたデータは、イジェクト操作時に SD カードに 書き込まれます。

▲イジェクト操作の起点は以下のいずれかです。

1.X68000 側からの自発的イジェクト動作。

- 2.本体のイジェクトスイッチを押す。
- 〇 上記操作後、本体フロッピーディスクドライブのステータス LED が消灯状態になってから SD カー ドを抜き取ってください。
- 〇 ステータス LED が点灯状態のときに SD カードを抜いた場合はデータの書き込みが正常に 行われません。

〇 本体リセットボタンを押してもイジェクト動作は行われません (書き込みも行われません)。

● RS-232C ポート

- 〇 300bps, 600bps, 1200bps, 2400bps, 4800bps, 9600bps, 19200bps, 38400bps での通信を 確認しています。通信が安定しない場合は低いボーレートを試してください。
- 〇 ハードウェアフロー制御には対応していません。
- 〇 Human68k 上でストップビットを 1.5 ビットに設定した場合、UART 上では 1 ビットとして 扱われます。

#### ● RTC

〇 Human68k 上での RTC 書き込みは実 RTC デバイスに反映されません。 〇 アラーム機能は未サポートです。

#### **● ユーテリティメニュー (ver 1.2.0以降)**

- 〇 本体のインタラプトボタンを3秒以上長押し後に離すと、ユーテリティメニューを起動します。 (イメージファイル選択画面を表示中はユーテリティメニューは開きません。)
- 〇 エミュレータのアスペクト比 を選択できます。
- 〇 キーボードのカーソルキー上下でメニューを選択し、Enter or スペースキーで決定します。
- 〇 メニューを抜けるには [exit] を選択するか、ESC キーを押します。
- メニューはジョイパッドでも操作できます。

#### ● その他

〇 キーボード及びマウスはそれぞれ 1 つまで接続可能です。

- 〇 DirectInput 方式のジョイパッドを 2 つまで接続可能です。認識した順番に P1 / P2 割り当て となりますが、接続中は割り当て状態は保持されます。
- 〇 上記状態から再度接続した場合は、新たに接続されたものが P1 になります。
- 〇 P1/P2 両方接続している時に P1 を抜いた場合、P2 が P1 に再割り当てされることはありません。

#### ● Pseudo SCSI機能説明

〇 Pseudo SCSIはUSBメモリに置いたSCSIハードディスクイメージ(HDSファイル)をX68000 Zで 使える ようにするための機能拡張です。 SCSI ID0〜7(本体IDを除く) に1つのファイル(各ファイルはパーティション15個まで)を指 定することができます。 SCSI IOCSのサブセットを実装した、互換SCSI IOCS ROMを内包しており、外付けSCSIカードの ように振る舞います。 Human68k ver.2.0以降がSCSIをサポートしています。

#### ● Pseudo SCSI 設定手順

〇 用意するもの

- ▲ 2GB以上のUSBメモリ(USBメモリはFAT32でフォーマットしてください。)
- ▲ SDHC対応SDカード(SDカードはFAT32でフォーマットしてください。)
- ▲ X68000 Z本体に付属のシステムディスクSDカード
- ▲ X68000 Zキーボード
- ▲ X68000 Zマウス
- ▲ X68000 Zコミュニティサイトで配布しているファイル
	- △ SCSIHDD.HDSまたはSCSIHDD81M.HDS 起動可能な1GB(または81MB)の ハードディスクイメージ
	- △ pcscsi.ini 設定ファイル
	- △ bootconf.xdf BOOT設定変更コマンドが入ったXDFイメージ

#### ● PCでの準備

以下の手順をPC上で行ってください。

1.USBメモリに"X68000Z"フォルダを作成する。

2.1で作成したフォルダにX68000 Z コミュニティサイトからダウンロードした SCSIHDD.HDS(またはSCSIHDD81M.HDS)とpcscsi.ini をコピーする。

X68000Z/pscsi.ini X68000Z/SCSIHDD.HDS または X68000Z/SCSIHDD81M.HDS

3.SDHC対応SDカードに"X68000Z"フォルダを作成する。

- 4.3で作成したフォルダにX68000 Zコミュニティサイトからダウンロードしたbootconf.xdf をコピーする。
- X68000 Zの本体の設定手順

1.X68000 Zの電源を切った状態にしてください。

2.X68000 Zのドライブ0にX68000 Z本体に付属のシステムディスクSDカードを挿入する。

3.X68000 Zのドライブ1にbootconf.xdfをコピーしたSDカードを挿入する。

4.ハードディスクイメージをコピーしたUSBメモリをX68000 Zに接続する。

5.X68000 ZキーボードとマウスをX68000 Zに接続する。

6.X68000 Zの電源を入れる。

7.ゲームランチャーから X68000 エミュレータを起動する。

8.ドライブ1に表示されたXDF選択画面でbootconf.xdfを選択する。

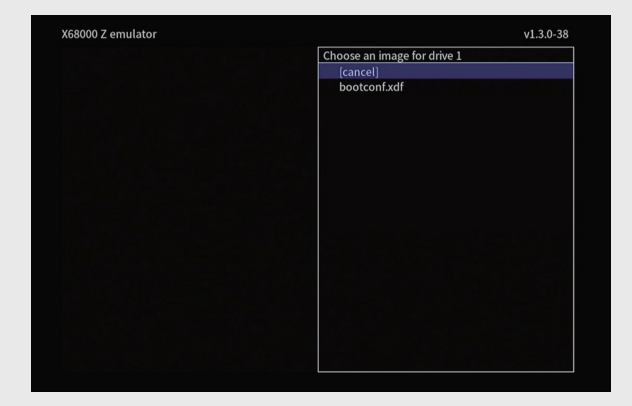

9.ドライブ0からビジュアルシェルが起動する。

10.ビジュアルシェルのB:をクリックしBOOTSCS0.Xを実行する。(コマンドを実行すると SRAMにあるBOOT順をSCSI0ハードディスクからの起動に変更します。)

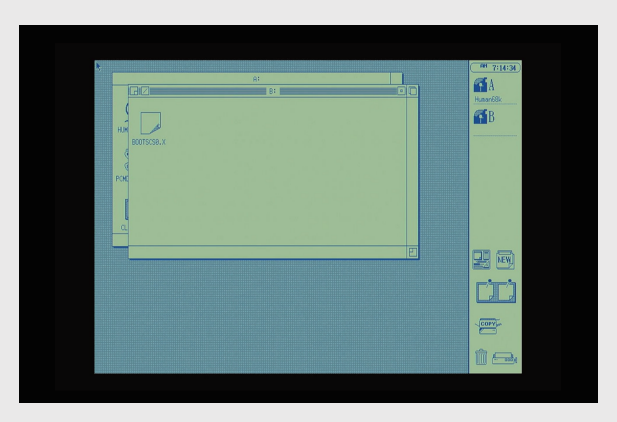

11.実行が成功すると黒い画面になり BOOT:SCSI0 vs.x: press mouse button or key.という 文字が表示される。マウスのボタンかキーボードのキーを押しビジュアルシェルに戻る。

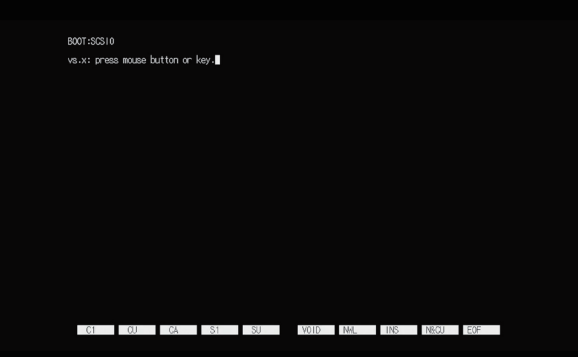

12.X68000 Zの電源を切る。 13.ドライブ0、ドライブ1からSDカードを取り出す。 14.X68000 Zの電源を入れる。 15.ゲームランチャーからX68000 エミュレータを起動する。 16.USBメモリ内のハードディスクイメージが起動する。

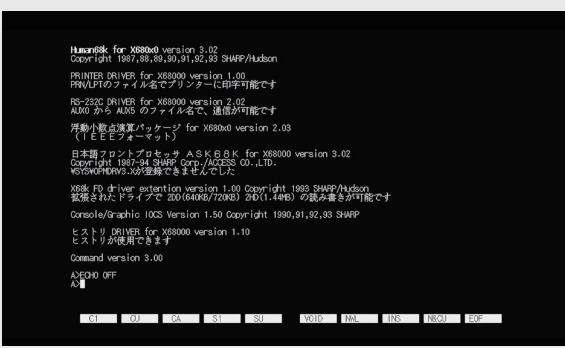

※ ハードディスクイメージ起動後はswitch.x にて起動設定をSCSI0以外(STDなど)に設定しても問題ありません。 Humanのバージョンにかかわらず、VS.XではSCSI HDDを認識できませんのでご注意ください。

● 設定ファイルについて

Pseudo SCSIは、USBメモリに配置された pscsi.ini ファイルの記載内容に従いSCSI IDにファイルを 割り当てます。

pscsi.iniの記入例

[pscsi] ID0=scsi\_hdd0.hds ID1=scsi\_hdd1.hds

ID0〜ID7(本体IDをのぞく)に1つのHDSファイルを割り当てることができます。本体のSCSI ID はswitch.xで設定します。

現在は512バイト/ブロックのハードディスクファイルのみをサポートし、最大ファイルサイズは USBメモリがFAT/FAT32のみサポートのため、4GB未満となります。

上記の記入例では scsi\_hdd0.hds を ID0 のデバイスに、scsi\_hdd1.hds を ID1 のデバイスとして 割り当てます。

Pseudo SCSIは起動時に各デバイス15パーティションまで有効なpscsi.ini ファイルを検索します。 デバイスが存在し、かつ有効な pscsi.ini ファイル(記述されているIDとファイルのペアが1つ でも成立するもの)が見つかれば、それ以上のデバイスはチェックしません。

● 起動設定について

X68000 ZのSRAMの起動設定が

#### ・標準起動(フロッピー最優先)

・SCSI ID指定起動

のいずれでも SCSI ハードディスクイメージファイルを認識し、利用することができます。 SDカードが挿入された場合、フロッピーイメージセレクタが表示されますが、イメージ選択の 完了を待機していないため、一定時間が経過するとSCSI ハードディスクから起動しますので注意 してください。